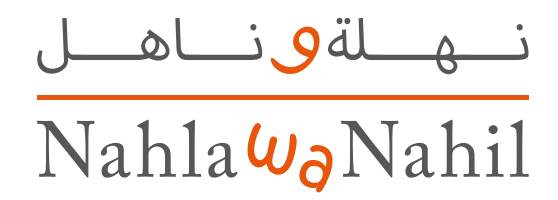

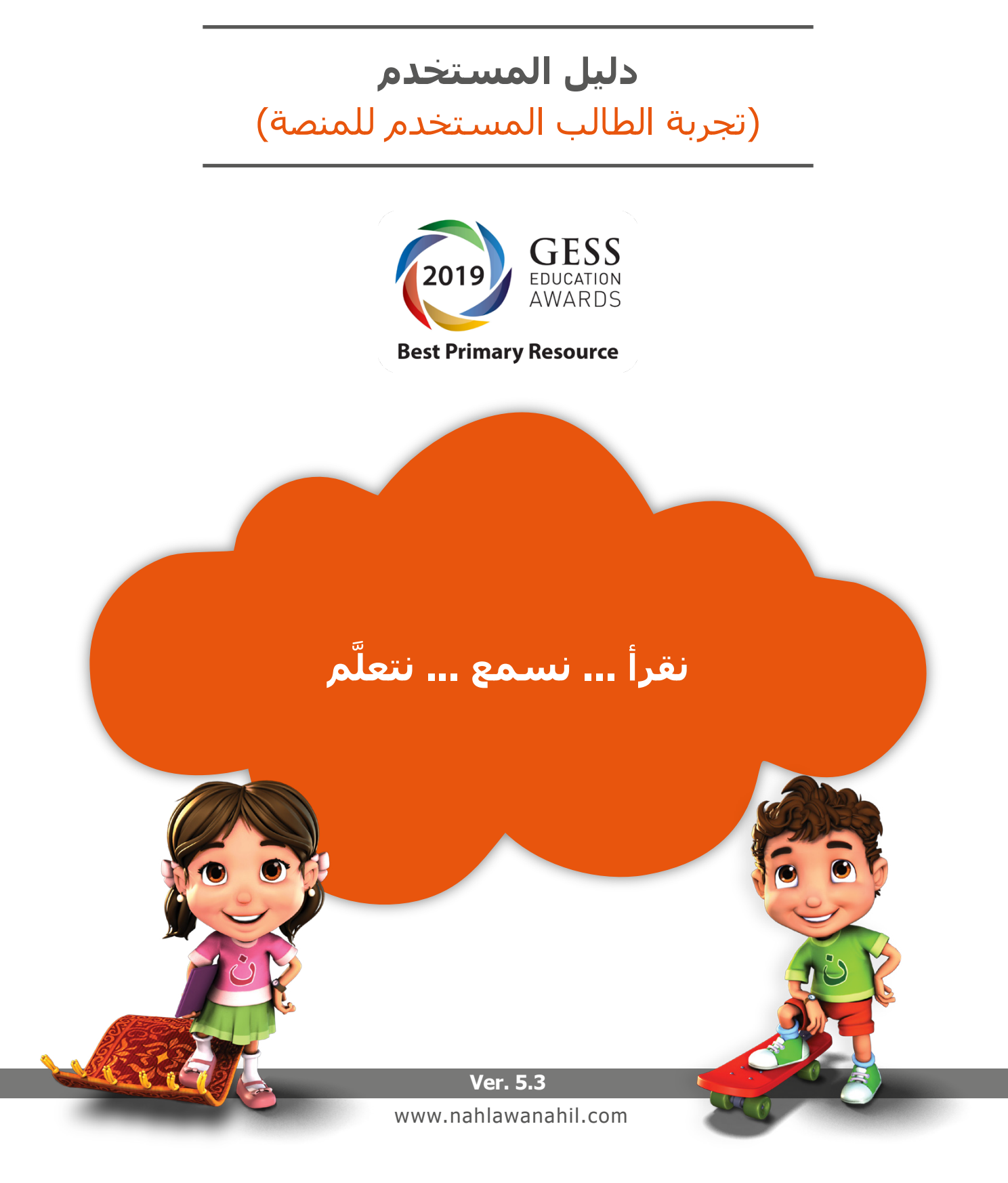

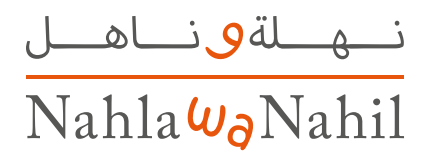

# **جدول المحتويات**

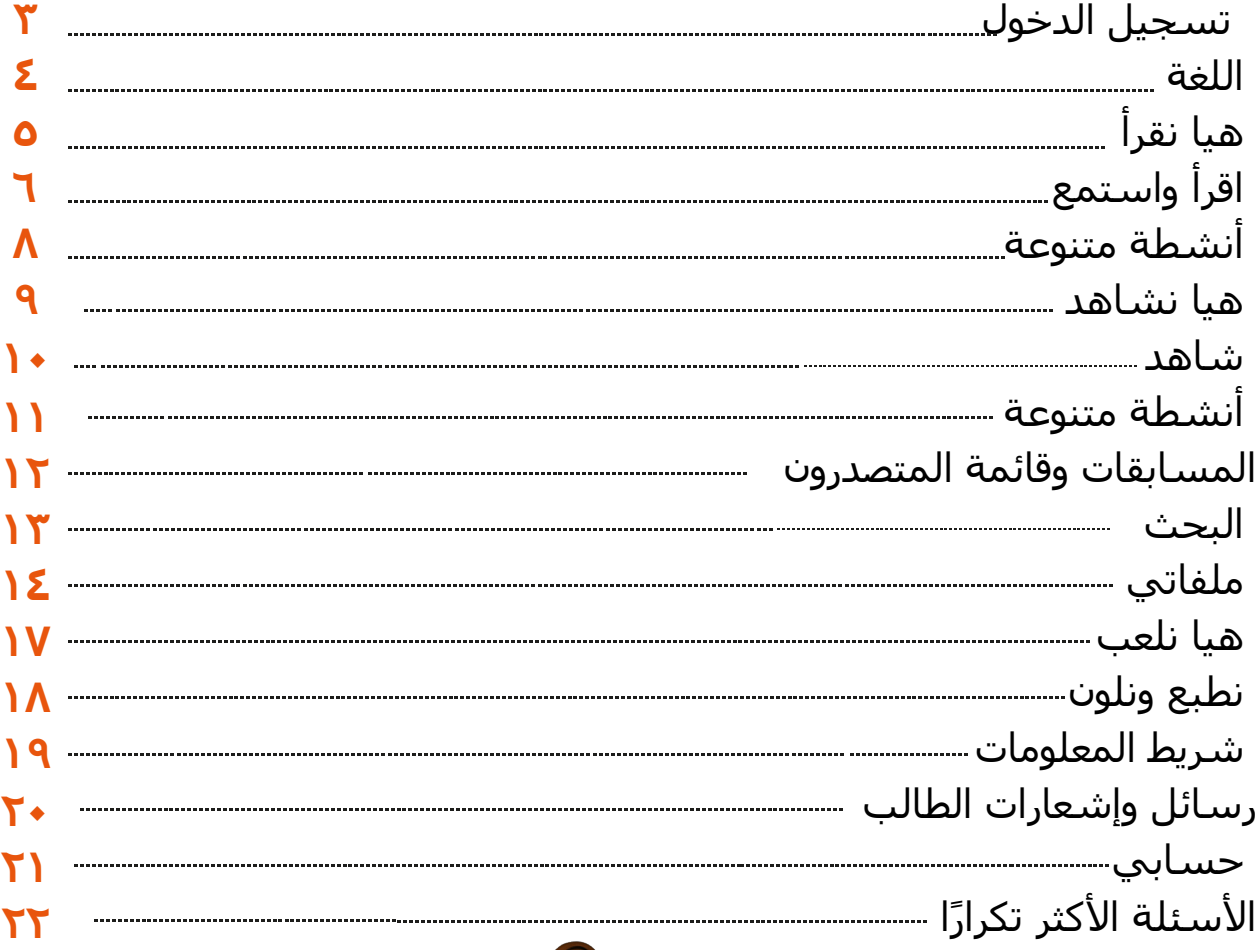

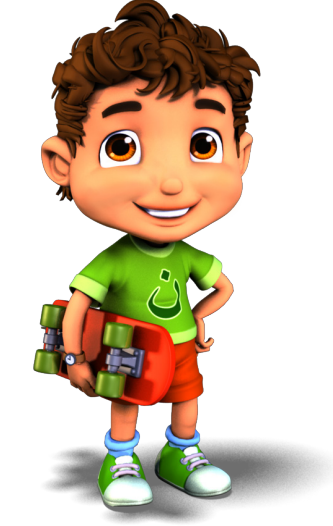

نهلةوناهل  $\overline{\text{Naha}\omega_{\text{o}}\text{Nahil}}$ 

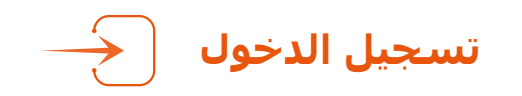

**لتسجیل الدخول في منصة نھلة وناھل، قم بالدخول إلى الرابط التالي:**

http://www.nahlawanahil.com/Account/Login

ومن ثم كتابة اسم المستخدم واختیار الصورة الخاصة بحساب الطالب. أما في حالة تسجیل الدخول على المنصة لأول مرة، فسیتمكن الطالب من معرفة (صورة المرور) الخاصة بحسابه ومن ثم اختیار إحدى الشخصیتین: نھلة أو ناھل؛ لترافقه أثناء قراءة واستخدام منصة نھلة وناھل.

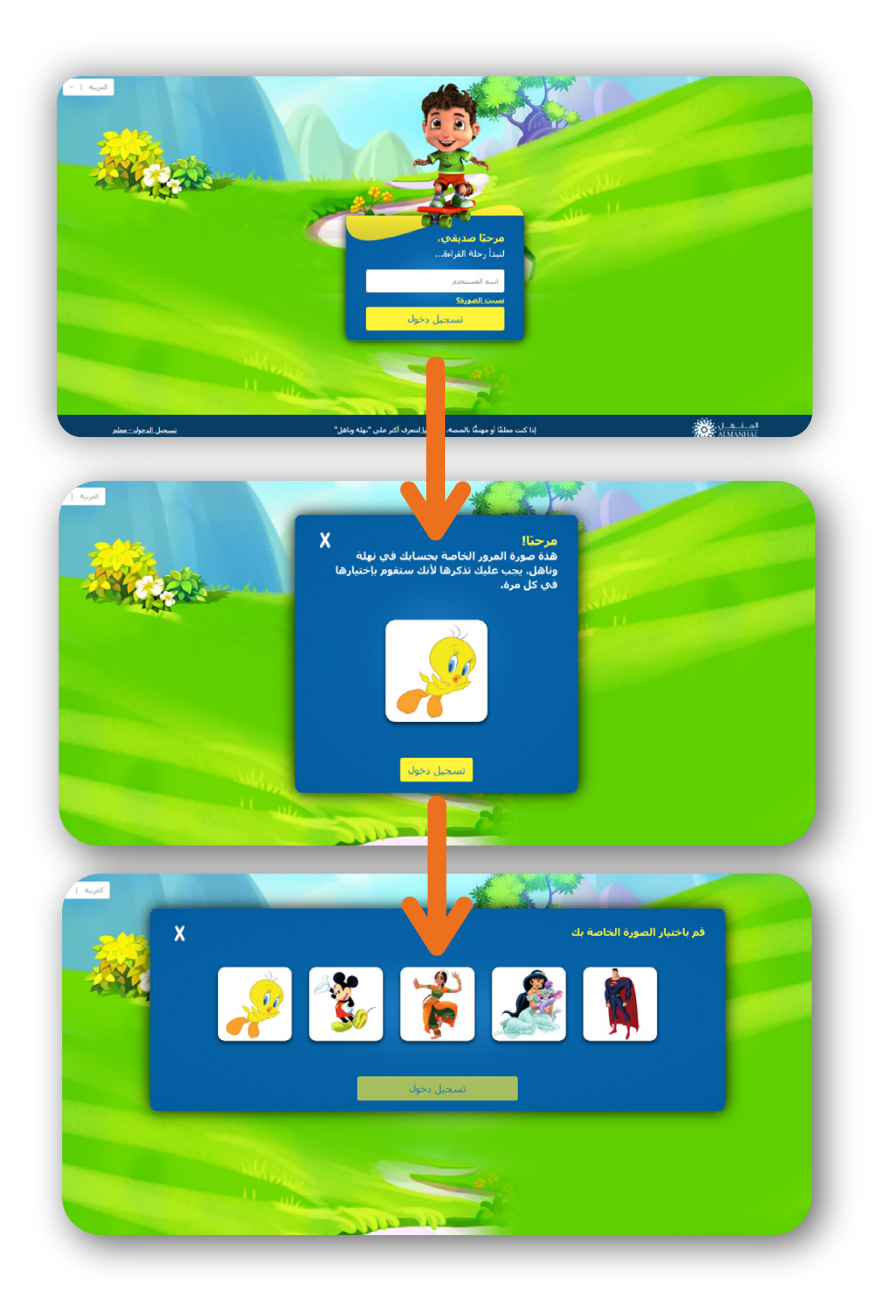

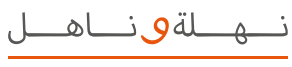

# NahlaWoNahil

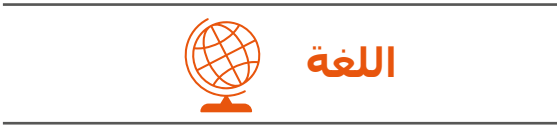

### **ّن منصة نھلة وناھل ُمك ت**

ّ الطالب من التصفح باستخدام أي من اللغتین العربیة أو الإنجلیزية. يستطیع الطالب تغییر اللغة المستخدمة في تصفح المنصة عن طريق النقر على الزاوية في أسفل الشاشة.

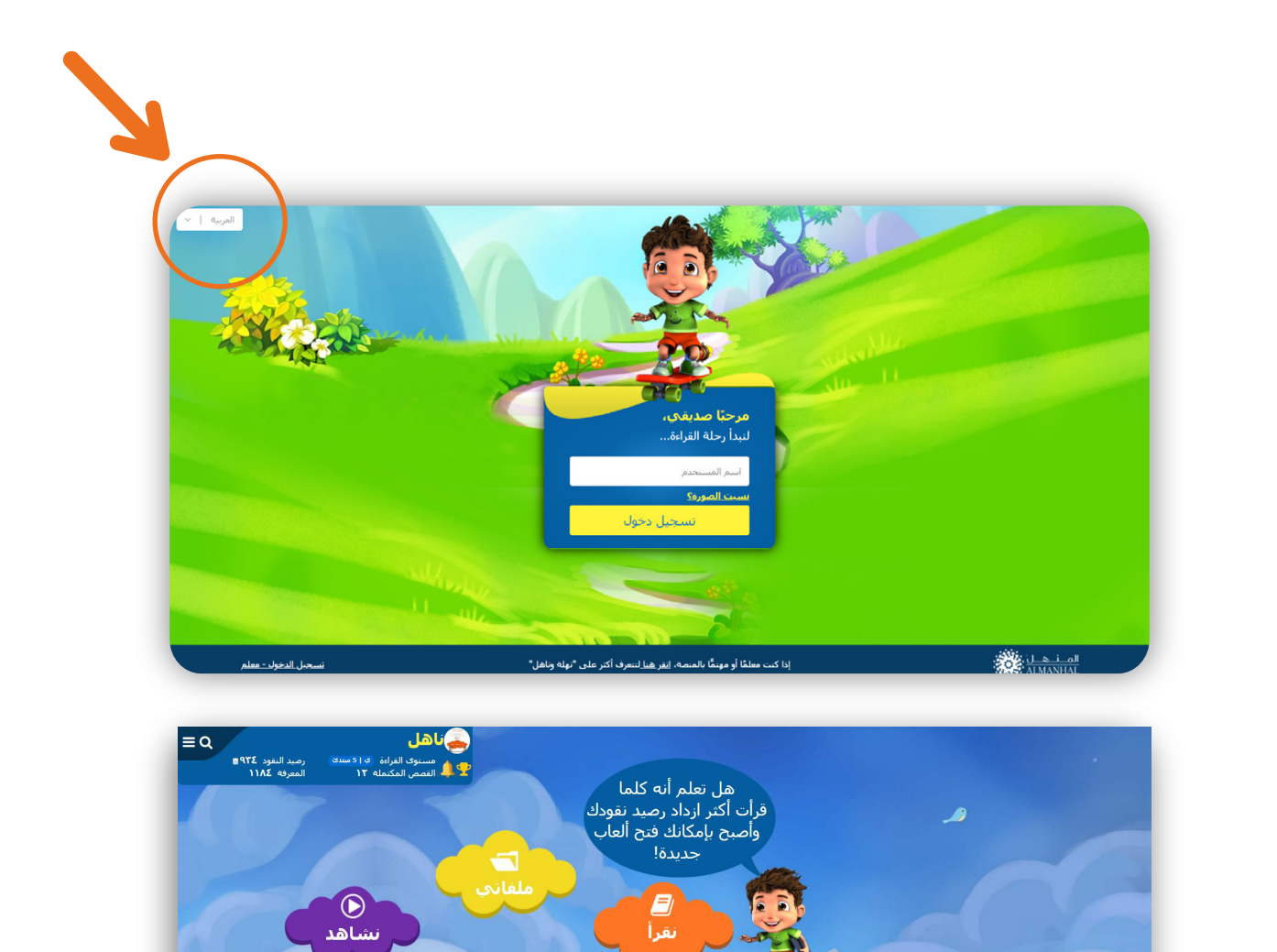

<mark>co</mark><br>نلقت

ر<br>انظیع و نلون

K

**Craigs** 

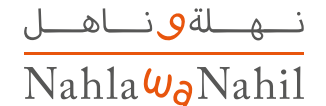

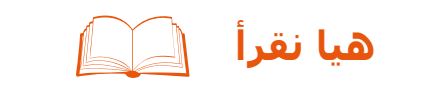

## **شجع طلابك على بدء رحلة القراءة، اقرأ أكثر واحصل على نقاط أكثر...**

ستظھر قائمة بالقصص ضمن مستوى الطالب، مقسمة حسب الموضوعات، بالإضافة إلى القصص الأكثر قراءة والقصص المضافة حديثًا. سـيتمكن الطالب أيضًا من قراءة القصص حسب التصنیفات التالیة: الناشرون، خیالي / واقعي، الموسوعات و PYP

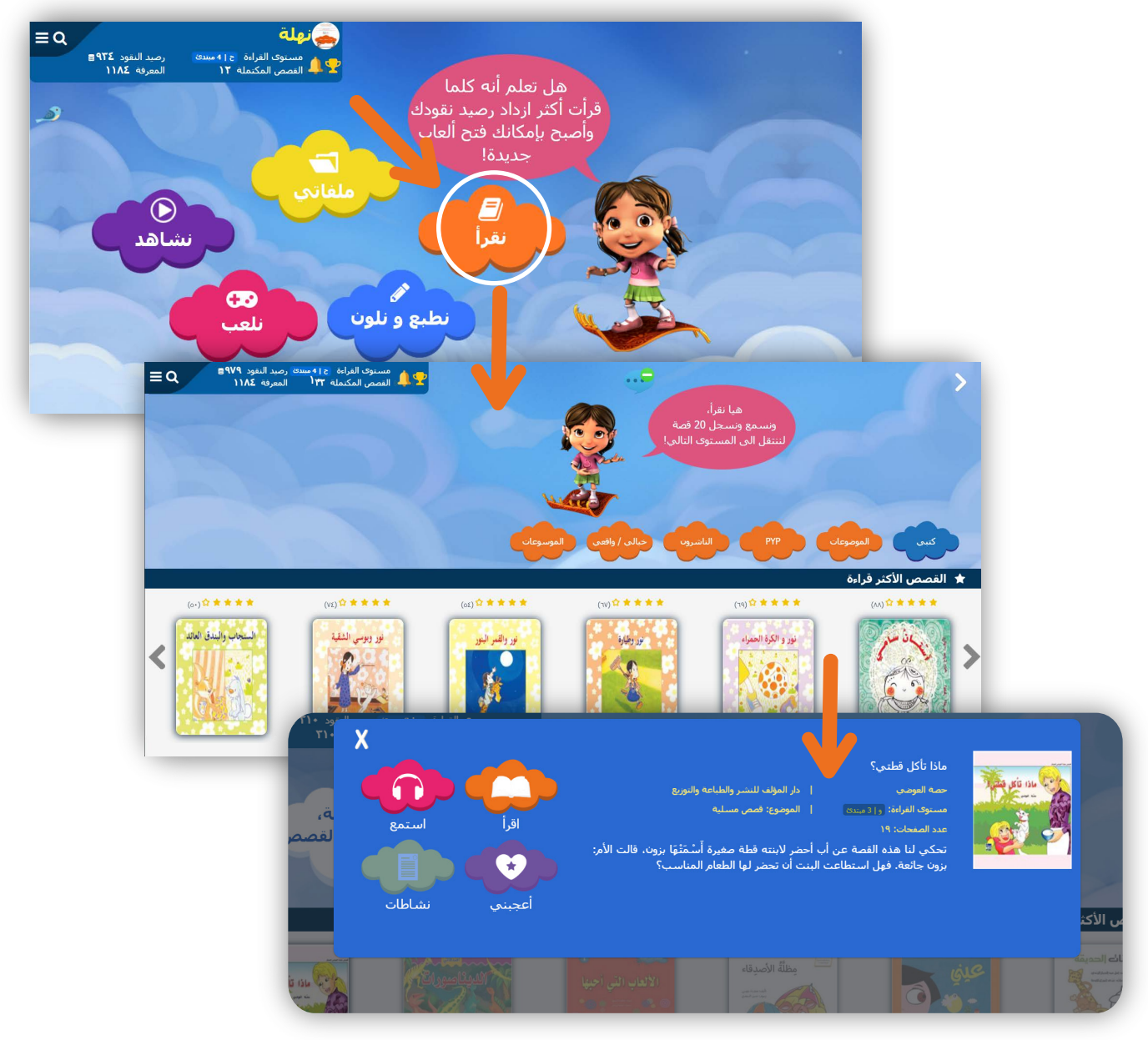

#### **للاطلاع على تفاصیل القصة**

اختر القصة من خلال النقر على عنوان أو غلاف القصة حیث ستظھر لك المعلومات الخاصة بالقصة بالإضافة إلى الروابط الخاصة بكل من (القراءة، الاستماع، إضافة إلى المفضلة، النشاطات).

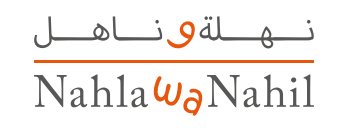

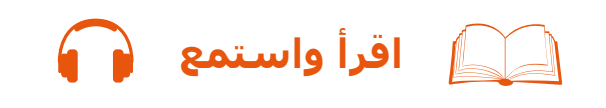

# **استمتع بالقراءة... وتتبع الكلمات أثناء الاستماع للقصة.**

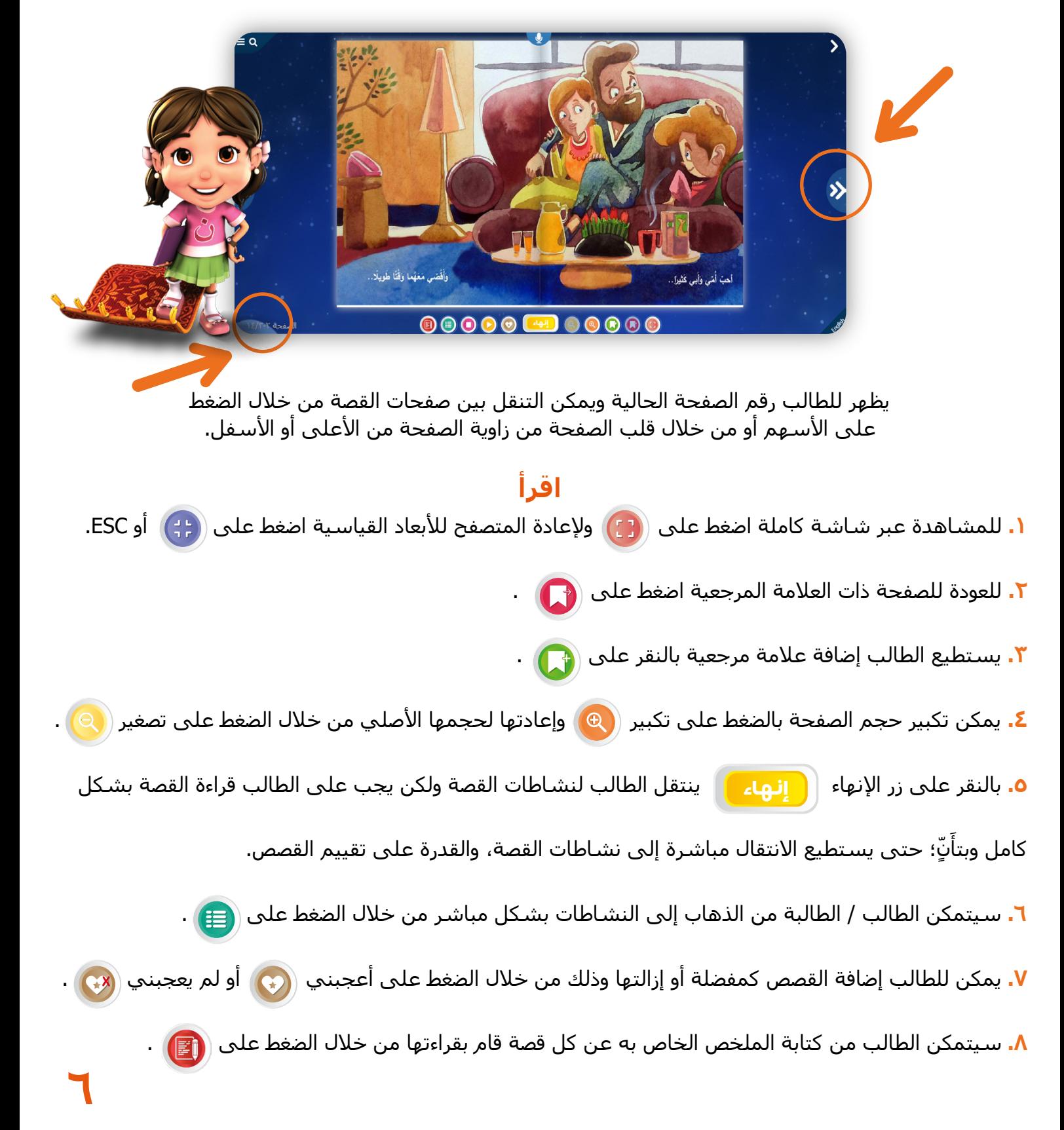

ن<u>م ل</u>ةٯنـاهــل NahlaWaNahil

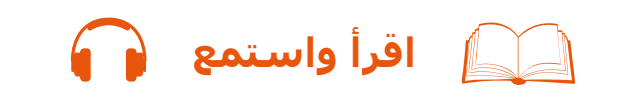

## **واستمع**

**.۹** يمكن للطالب الاستماع إلى القصة من خلال الضغط على أيقونة الاستماع من صفحة القراءة أو تفاصيل القصة حيث سـيتم قراءتها تلقائيًّا مع تظليل الكلمات. **.۱۰** كما يمكن للطالب إيقاف قراءة القصة بشكل مؤقت من خلال الضغط على أيقونة التوقف ، كما يمكنه إيقاف الاستماع من خلال الضغط على أيقونة الإيقاف . **ّ \*\*يستطیع الطالب الضغط على أي كلمة في النص لتتم قراءتھا بشكل منفصل .۱۱** يستطیع الطالب تسجیل القصة من خلال الضغط على أيقونة التسجیل في أعلى الصفحة . **.۱۲** يمكن للطالب إيقاف التسجیل بشكل مؤقت بالنقر على ومن ثم متابعة التسجیل بالنقر على أيقونة متابعة التسجیل . **.۱۳** كما يمكنه إيقاف التسجیل بشكل نھائي من خلال الضغط على أيقونة إيقاف وسیتم حفظ ملف التسجيل تلقائيًّا (ِڡَّــاً) . **.۱٤** ّ يمكن للطالب الاستماع إلى التسجیل الذي قام به في أي وقت وذلك بالنقر على أيقونة التشغیل . **.۱٥** كما يمكنه إعادة ھذا التسجیل مرة أخرى بالنقر على أيقونة الإعادة .

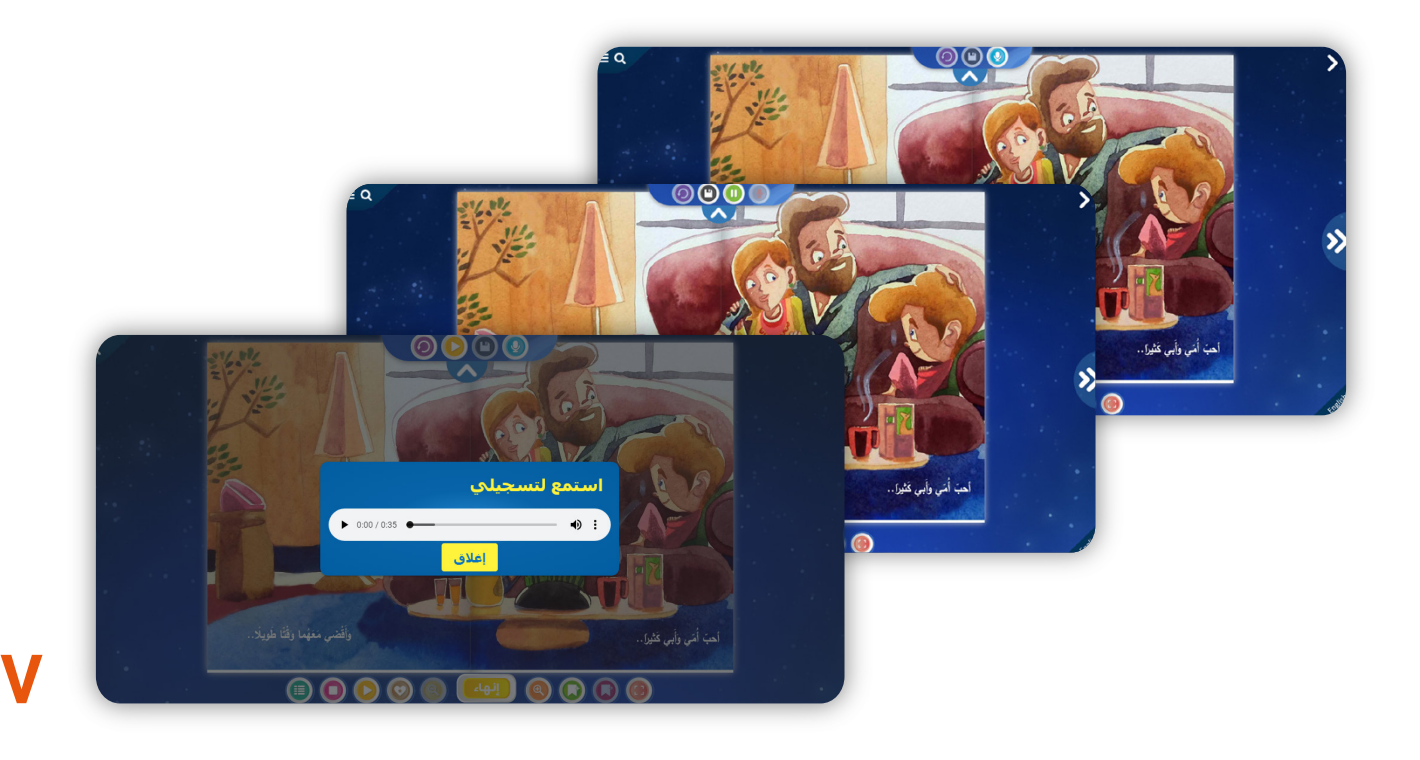

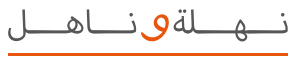

NahlaWaNahil

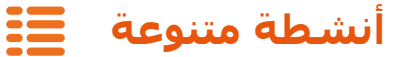

#### **في منصة نھلة وناھل**

نتطلع لتنمیة قدرات الطلاب من خلال أنشطة إضافیة واختیارية للطالب.

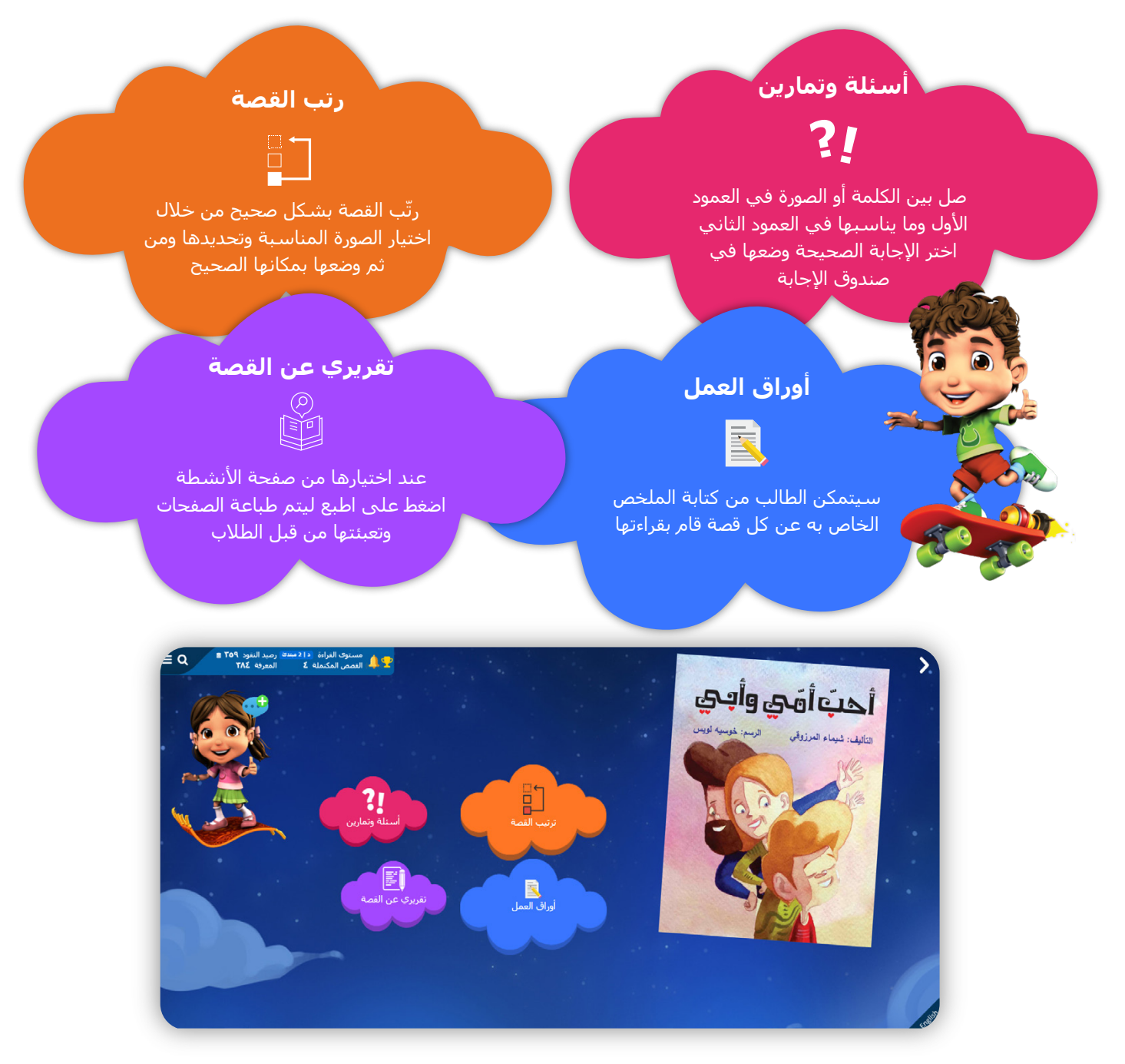

**ملاحظة:** لدى الطالب ثلاث محاولات خاطئة فقط؛ أي أن الطالب عندما يقوم بالإجابة على ترتیب القصة و/أو أسئلة وتمارين؛ إذا أخطأ ثلاث مرات سیتوجب علیه إعادة قراءة القصة من جديد. يمكن للطالب الاستماع إلى الأسئلة عند الوصول إلى صفحة الأسئلة والتمارين وإعادة الاستماع إلى السؤال بالضغط على

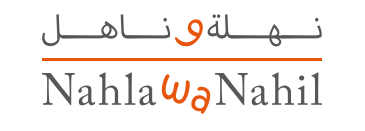

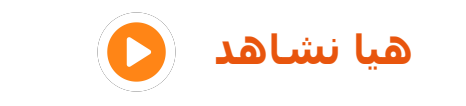

# **شجع طلابك على بدء رحلة المشاھدة. إقرأ أكثر واحصل على نقاط أكثر ...**

ستظھر قائمة بالفیديوھات ضمن مستوى الطالب، مقسمة حسب الفیديوھات المضافة حديثًا والمھارات.

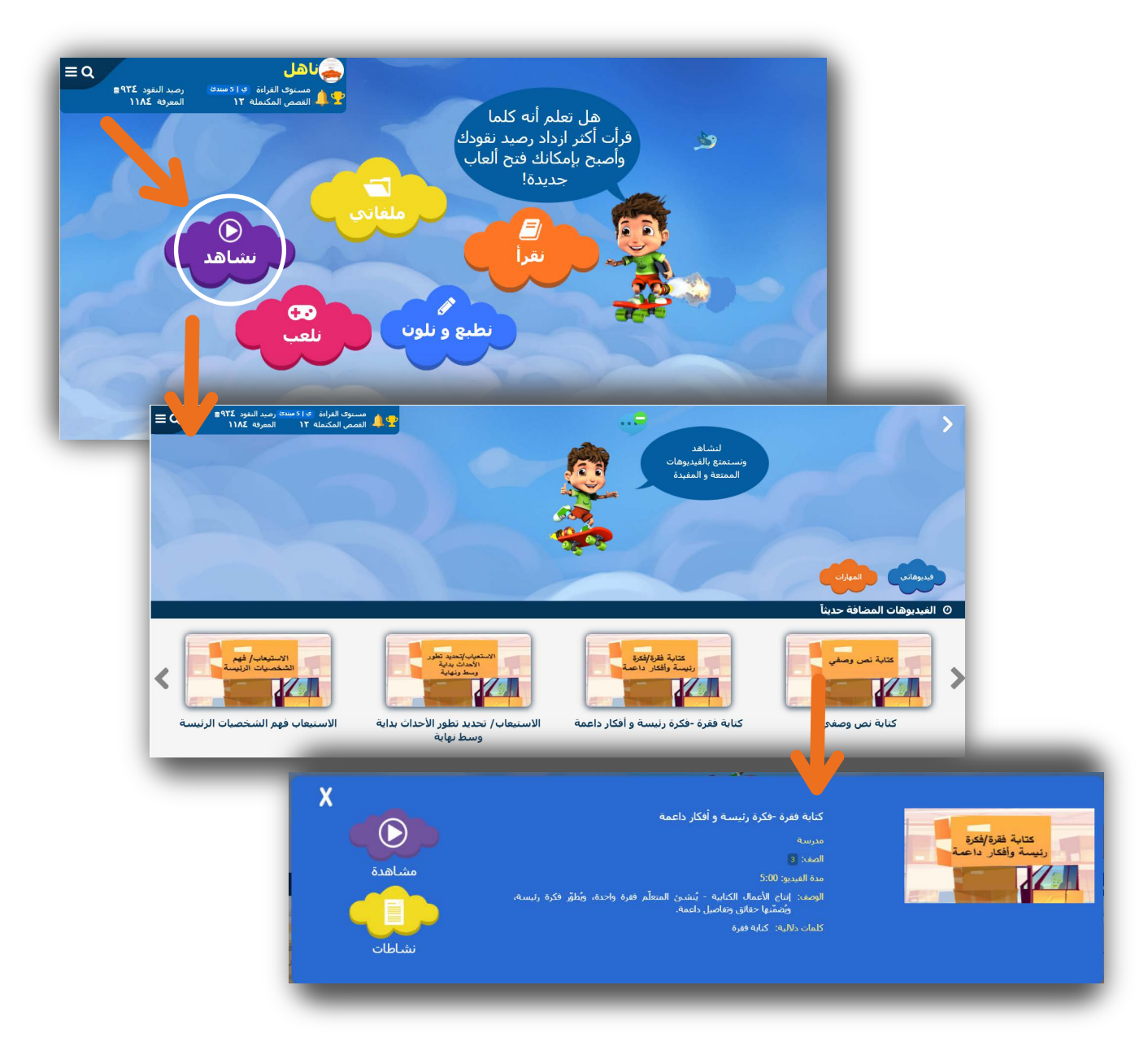

#### **للاطلاع على تفاصیل الفیديو**

اختر الفیديو من خلال النقر على عنوان أو غلاف الفیديو حیث ستظھر لك المعلومات الخاصة بالفیديو بالإضافة إلى الروابط الخاصة بكل من القراءة والنشاطات.

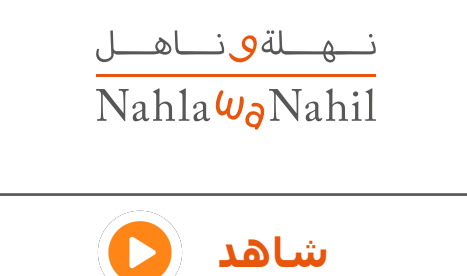

**استمتع بالمشاھدة عبر شاشة كاملة أو الوضع الطبیعي**

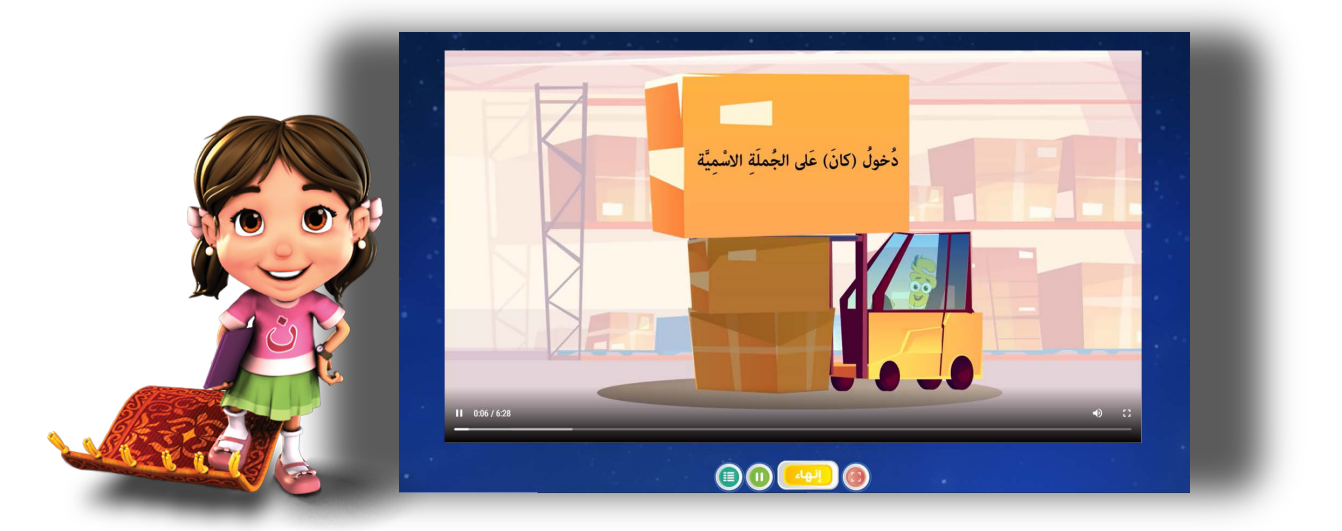

**.۱** للمشاھدة عبر شاشة كاملة اضغط على ولإعادة المتصفح للأبعاد القیاسیة اضغط على ESC . **.۲**بالنقر على زر الإنھاء ينتقل الطالب لنشاطات الفیديو ولكن يجب على الطالب مشاھدة الفیديو . ٍ بشكل كامل وبتأنّ ۲. بالنقر على زر الإنهاء <u>﴿ ﴿ إِنهاء</u>ِ ۖ

**.۳** يمكن للطالب مشاھدة الفیديو بالنقر على وإيقاف المشاھدة بشكل مؤقت بالضغط على آيقونة

**.٤** سیتمكن الطالب / الطالبة من الذھاب إلى النشاطات بشكل مباشر من خلال الضغط على .

الايقاف

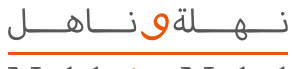

NahlaW<sub>a</sub>Nahil

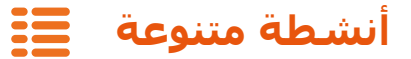

**في منصة نھلة وناھل** نتطلع لتنمیة قدرات الطلاب من خلال أنشطة إضافیة واختیارية للطالب.

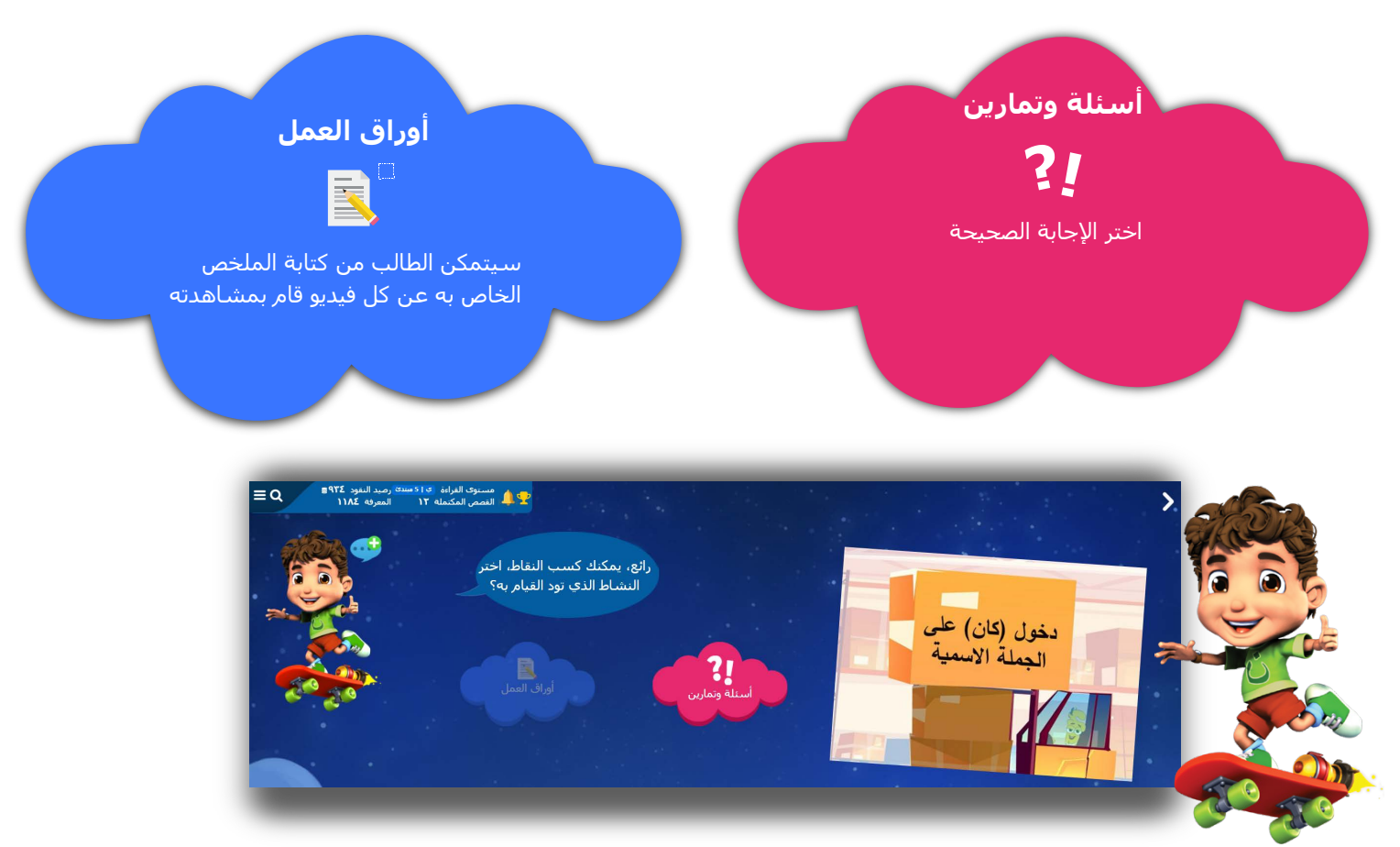

**ملاحظة:** لدى الطالب ثلاث محاولات خاطئة فقط؛ أي أن الطالب عندما يقوم بالإجابة على الأسئلة والتمارين؛ إذا أخطأ ثلاث مرات سیتوجب علیه إعادة مشاھدة الفیديو من جديد.

نه لةوناهــل Nahla Wa Nahil

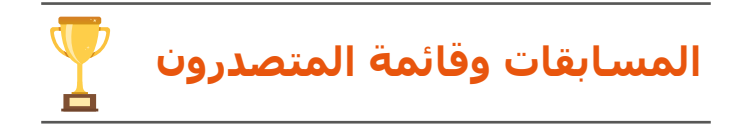

#### **إذا قام المعلم بإنشاء مسابقة**

سیظھر إشعار للطالب عند تسجیل الدخول يفید بذلك من خلال نافذة تحتوي على المسابقات أو من خلال الضغط على أيقونة الكأس المتواجدة في شريط المعلومات الخاصة بالطالب.

سیتمكن الطالب من رؤية جمیع (المسابقات المتاحة) للانضمام إلیھا بالإضافة إلى تفاصیل كل مسابقة مثل: عنوان المسابقة وتاريخ البداية والنھاية للمسابقة والمستوى القرائي الخاص بھا مع ملاحظة مرسلة من قبل المعلم.

ً سیتمكن الطالب أيضا من مشاھدة جمیع (المسابقات التي تم الانضمام إلیھا) عن طريق النقر على (مسابقاتي)، بالإضافة إلى المسابقات التي شارك بھا الطالب مع الترتیب الخاص به.

يمكن للطالب مشاھدة (ترتیبه بین الطلاب) الآخرين في مسابقة معینة من خلال الضغط على المسابقة التي انضم إلیھا بالإضافة إلى مشاھدة (ترتیبي في الصف) والذي يوضّح ترتیب الطالب بین صفوف المعلم الخاص به.

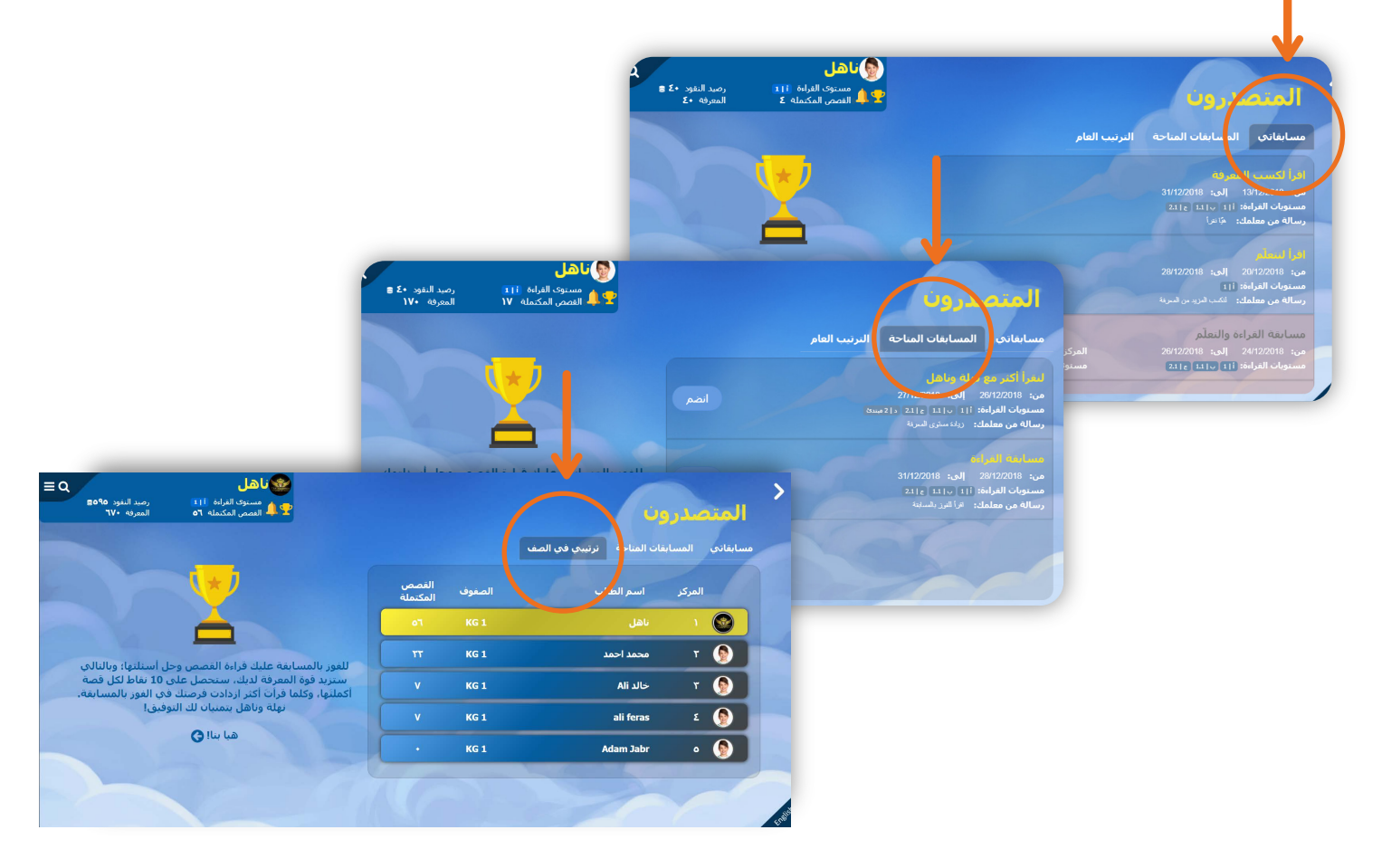

**ملاحظة:** للفوز بالمسابقة، يحتاج الطالب إلى قراءة وحل جمیع أنشطة القصص لزيادة مستوى المعرفة عن طريق كسب ۱۰ نقاط لكل قصة.

نهلةوناهل Nahla Wa Nahil

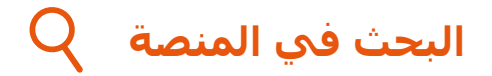

# **للقیام بالبحث؛ على الطالب أن يقوم بـ:**

**.۱** الضغط على أيقونة البحث في أعلى الصفحة. **.۲** كتابة كلمة البحث وتحديد نطاق البحث ضمن مستوى القراءة أو خارجھا. **.۳** اضغط على ابحث فتظھر صفحة النتائج. **ابحث**

تُظهر صفحة نتائج البحث القصص التي يحتوي عنوانها على كلمة البحث المُدخلة من ضمن مستوى الطالب فقط، إذا أراد الطالب توسیع نطاق البحث لیغطي جمیع مستويات القراءة، علیه فقط إزالة علامة التحديد عن (بحث ضمن مستوى القراءة).

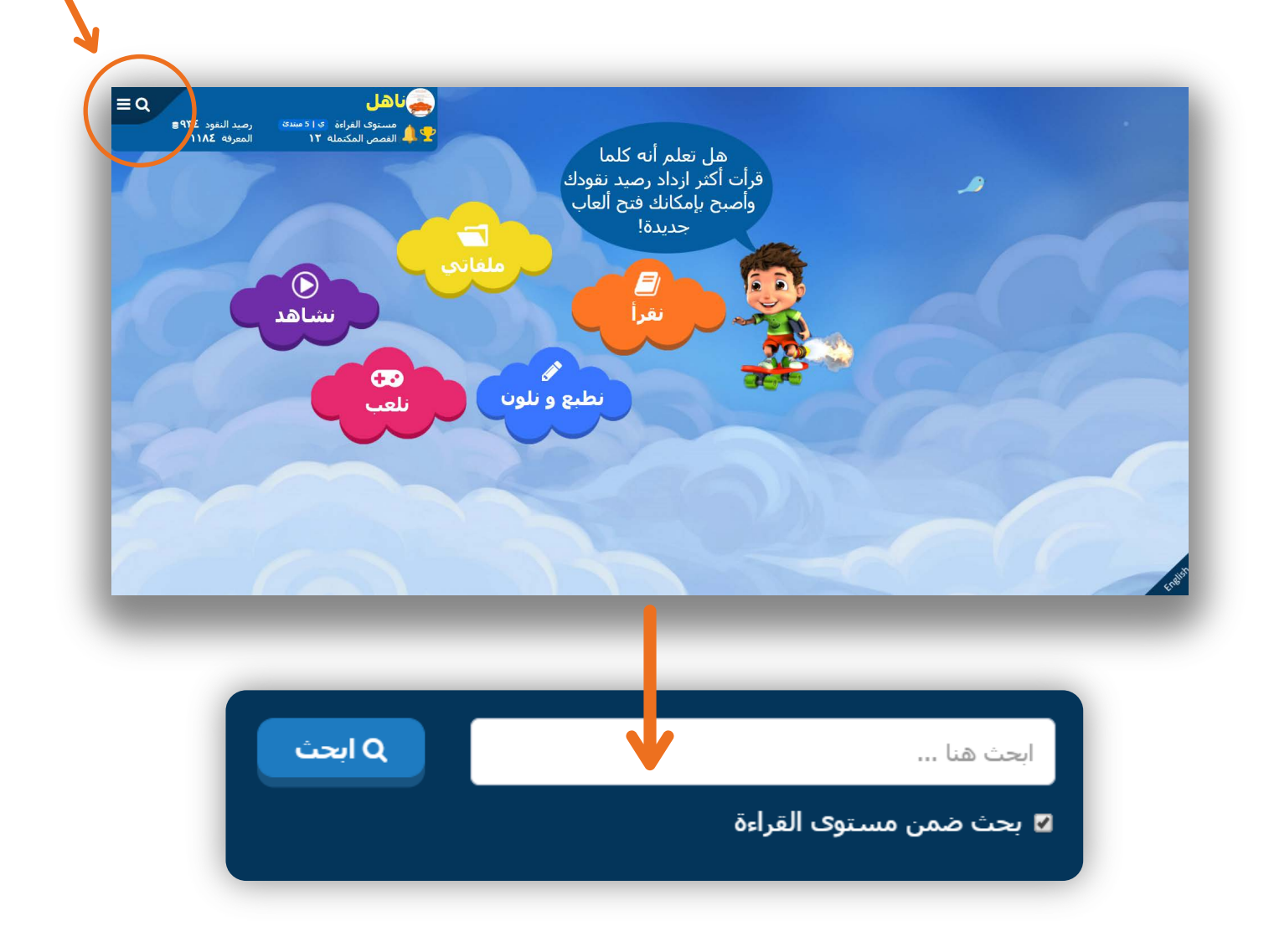

![](_page_13_Picture_0.jpeg)

![](_page_13_Picture_1.jpeg)

# **ُ سیتمكن الطالب من الوصول إلى قائمة القصص الم َفضّلة لديه عن طريق**

الضغط على أيقونة (ملفاتي) من لوحة التحكم، مما سيتيح له الوصول للقائمة المفضّلة بكل سـهولة. يتم إضافة وإزالة القصص من خلال الضغط على (أعجبني) أو (لم يعجبني) من التفاصیل أو القراءة، كما سـيتمكن من الوصول أيضًا لملخص القصص التي قام بكتابته عن طريق الضغط على أيقونة (تقريري عن القصة). بالإضافة إلى الوصول لقائمة القصص التي تم تسجیلھا عن طريق الضغط على أيقونة (التسجیلات) . يمكن للأھل الاطلاع على نشاطات الطالب من خلال الضغط على أيقونة (إنجازاتي) . سیتمكن الطالب من معرفة المھام والتقییمات المرسلة من المعلم الخاص به من خلال (مھامي) يمكن للطلبة وأولیاء الأمور الآن استخدام (دلیل المساعدة) الخاص بنھلة وناھل لمساعدتھم على فھم كیفیة ً استخدام المنصة من خلال دلیل الطلاب و الفیديو التوضیحي بالإضافة إلى عرض إجابات الأسئلة الأكثر شیوعا.

![](_page_13_Picture_4.jpeg)

![](_page_14_Picture_0.jpeg)

**يمكن للأھل** إلقاء نظرة على العدد الإجمالي للقصص التي أتم الطفل قراءتھا و الفیديوھات التي تمت مشاھدتھا وإجمالي وقت القراءة وترتیب الطالب بین طلاب صفه وعدد المھام التي أنجزھا.

![](_page_14_Figure_2.jpeg)

يمكن للأھل استعراض المزيد من التفاصیل عن الاستخدام؛ (إجمالي دقائق القراءة) لإظھار الوقت المستغرق في القراءة بالدقیقة. كما سیعرض المخطط الدائري (الاستخدام الكلي للقصص حسب الموضوع) نوع ومواضیع القصص التي أتم الطالب قراءتھا. أما (قائمة القصص الخاصة بي) ستظھر التفاصیل الكاملة للقصص التي قرأھا الطالب.

نه لةوناهــل NahlaWaNahil

![](_page_15_Picture_1.jpeg)

إذا كان لدى الطالب مھمة أو تقییم من قبل المعلم الخاص به، سیظھر إشعار للطالب يفید بذلك من خلال نافذة تحتوي على المھام والتقییم.

للقیام بالمهام أو التقییم، یمكن للطالب الضغط على أيقونة الجرس <sup>(رحلها</sup>ً» والضغط على كل من المهام أو التقییم أو من خلال الضغط على سحابة ملفاتي

**بالنسبة للتقییم؛** لدى الطالب ۱٥ دقیقة فقط، لیقوم بتسجیل الفقرة وحل الأسئلة الخاصة بھا. على الطالب الالتزام بالوقت المحدد وإلا لن يتمكن من إنھاء التقییم بعد ذلك.

**ملاحظة:** القصص المرسلة في التقییم ھي قصص من خارج محتوى منصة نھلة وناھل كما سیحصل ً الطالب على رصید نقود ومعرفة بناء على نتیجة تقییم المعلم.

**بالنسبة المھام؛** سیتمكن الطالب من معرفة تاريخ انتھاء المھام ومعرفة ارشادات المعلم الخاص به ٍ عبر نظام الرسائل. لإنجاز المھام، على الطالب القیام بقراءة القصة بتأنّ وإمعان ومن ثم حل الأنشطة الخاصة بھا للحصول على ۱۰ نقاط لكل قصة. سوف تظھر إشارة (√) على القصص التي تم إنجازھا.

![](_page_15_Picture_7.jpeg)

![](_page_16_Picture_0.jpeg)

![](_page_16_Picture_1.jpeg)

## **تتیح منصة نھلة وناھل**

مجموعة من الألعاب التعلیمیة التي تحسن مستوى المعرفة والذاكرة لدى الطالب، ويتوجب على الطالب القراءة لتجمیع النقاط لیتمكن من فتح الألعاب.

![](_page_16_Picture_4.jpeg)

![](_page_17_Picture_0.jpeg)

NahlaWoNahil

![](_page_17_Picture_2.jpeg)

**تقدم منصة نھلة وناھل للطالب**

أوراق أنشطة تعلیمیة (نطبع ونلون) حیث تمكن ھذه الخاصیة الطالب من التعرف على الأشكال والأحرف والألوان والأرقام.

![](_page_17_Figure_5.jpeg)

**ملاحظة:** لتادية هذا النشاط، يحتاج الطالب إلى جهاز متّصل بالطابعة.

![](_page_18_Picture_0.jpeg)

![](_page_18_Picture_1.jpeg)

# **لإظھار شريط المعلومات أو إخفائه اضغط على من أعلى الصفحة**

سیتمكن الطالب عن طريق شريط المعلومات (ومن أي مكان في منصة نھلة وناھل) من الوصول إلى الخیارات التالیة:

![](_page_18_Figure_4.jpeg)

![](_page_18_Figure_5.jpeg)

تحتوي الشـاشـة الرئيسـية لمنصة نهلة وناهل على لوحة المعلومات الخاصة بالطالب والتي تبيّن: الصورة، الاسم، مستوى القراءة، رصید النقود، عدد الكتب المكتملة، نقاط المعرفة الخاصة بالطالب.

نهلةوناهل NahlaWaNahil

![](_page_19_Picture_1.jpeg)

لكل طالب في منصة نھلة وناھل صفحة من الرسائل والإشعارات يمكن الوصول إلیھا من خلال الضغط على أيقونة الجرس المتواجدة في شريط المعلومات.

## **تظھر ھذه الأيقونة بجانب الشخصیة عند قیام المعلم بـ:**

**أ-** ترفیع المستوى القرائي للطالب من المستوى الحالي إلى الجديد أو ملاحظات المعلم الخاصة بتقییم الطالب من خلال الضغط على (الرسائل). **ب-** إرسال مھمة جديدة. **ج-** إرسال تقییم جديد. **د-** إنشاء مسابقة جديدة.

يمكن للأھل والطلبة الضغط على (الفیديو التوضیحي) والذي سیساعدھم في كیفیة استخدام منصة نھلة وناھل

![](_page_19_Picture_6.jpeg)

ن<u>ــه</u>ــلةٯىنــاھــل

NahlaWaNahil

![](_page_20_Picture_2.jpeg)

**تظھر صفحة (حسابي) معلومات الطالب التي تم إدخالھا من قبل المعلم.**

بعض ھذه المعلومات لا يمكن تعديلھا من قبل الطالب مثل: الاسم الأول، اسم العائلة، اسم المستخدم، الصف، مستوى القراءة. ومن ناحیة أخرى يمكن للطالب تعديل المعلومات (رقم الھاتف، العنوان والبريد الإلكتروني) الصورة الشخصیة، والشخصیة المرافقة له أثناء رحلة القراءة.

![](_page_20_Picture_5.jpeg)

**كما تبیّن إنجازات الطالب في المنصة من حیث عدد القصص المكتملة وحجم المعرفة.**

نه لةوناهــل Nahla Wa Nahil

# **ً الأسئلة الأكثر تكرارا ?**

# **احتساب النقاط**

**لقد أتممت قراءة القصة وأنجزت بعض النشاطات، ولكن لم يتم احتساب النقاط؟** للحصول على نقاط، يجب على الطالب قراءة القصة وإتمام جمیع النشاطات التالیة: - رتّب القصة - أسئلة وأجوبة **ٍ \*\*حیث إن القراءة أو القیام بنشاط ٍ واحد فقط، لن تكون كافیة لإكساب الطالب النقود.**

**لا يمكنني الذھاب إلى الأنشطة الخاصة بالقصة بالرغم من قراءة القصة كاملة؟**

لن يتمكن الطالب من الوصول لأنشطة القصة عند إتمام قراءة القصة بسرعة، حیث يتوجب على الطالب قراءة القصة بتأنَّ وإمعان ليتمكن الطالب من الوصول إلى أنشطة القصة. َ

 **لماذا لا يمكنني إنجاز النشاطات الخاصة بالقصة؟**

لن يتمكن الطالب من إنجاز أنشطة القصص خارج مستوى القراءة الخاص به، باستثناء القصص التي ھي من ضمن مھام الطالب.

## **المھام**

**لماذا لا أستطیع الدخول إلى صفحة المھام الخاصة بي؟** قد لا يكون لدى الطالب أية مھام موكلة له من قبل المعلم، أو أن الطالب قد أنجز جمیع المھام الخاصة به.

**ھیا نلعب**

 **لا يوجد لديك نقود تكفي للوصول لألعاب جديدة؟** ّ قم بقراءة القصة وحل جمیع أنشتطھا وإتمام المھام للحصول على النقود.

**ٍ كیف يمكن أن يكون رصید النقود غیر كاف ومستوى المعرفة ۲٥ ٥ ؟**

رصید النقود متناقص في كل مرة يتم بھا شراء لعبة، أما مستوى المعرفة فلا يتأثر برصید النقود المتناقص.

![](_page_21_Picture_14.jpeg)

![](_page_21_Picture_15.jpeg)

![](_page_21_Picture_16.jpeg)

![](_page_21_Picture_17.jpeg)

![](_page_21_Picture_18.jpeg)

![](_page_22_Picture_0.jpeg)

![](_page_22_Picture_1.jpeg)

#### **www.nahlawanahil.com**

![](_page_22_Picture_3.jpeg)

+971 4 439 0630 (

![](_page_22_Picture_5.jpeg)

![](_page_22_Picture_6.jpeg)

+962 6 5154294 +90 312 219 76 28